## **「Google Workspace」の 家庭からのログインについて**

丹波市立黒井小学校

オンライン教育システムを活用して児童生徒の学校とご家庭での学習機会を保障す るために、タブレットの wi-fi 接続をお家の人と試みることを、全校児童への週末の宿 題にしています。接続ができたら、早速使わせていただいて構いません。8日 (月) に は、ランドセルに入れて、学校へ持ってくるように児童に伝えています。

また、ご家庭のパソコンやスマートフォンでも「Google Workspace」にログインし、 Google アプリを使用することが可能です。下の手順に従って「ようこそ、○○○○(お 子様の児童生徒アカウント)さん」の画面が表示できたらログインの完了です。

【ログイン手順】

※お子様と一緒にログインの手順をご確認ください。

①インターネットにつながっているパソコンかスマートフォンを準備します。

②パソコンかスマートフォンからインターネットに接続し、グーグルのホームペー ジ(https://www.google.co.jp)にアクセスします。

③画面右上にある「Google アプリ」ボタンをクリックします。

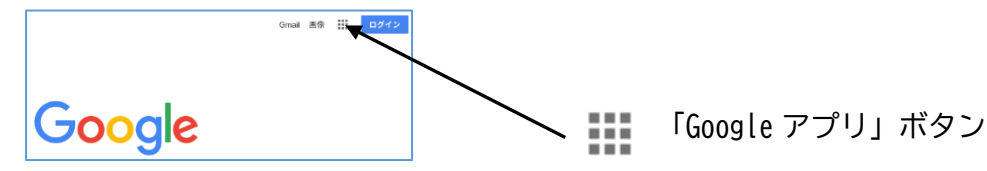

- ④「アカウント」をクリックします。
- ⑤「Google アカウントに移動」をクリックします。
- ⑥「メールアドレスまたは電話番号」の欄に、学校から配付されたお子様の児童生徒 アカウント(メールアドレス)を入力し、「次へ」をクリックします。
- ⑦「パスワードを入力」の欄に、学校から配付されたお子様のパスワードを入力し、 「次へ」をクリックします。
- ⑧「アカウントの保護」の画面の「確認」をクリックします。
- ⑨「ようこそ、○○○○(お子様の児童生徒アカウント)さん」の画面が表示できたら ログインの完了です。
- ⑩「Google アプリ」ボタンからアプリを選択して使ってみてください。

【ログイン完了で、今後利用できる内容】

- ・インターネットを利用して、学校とご家庭の連絡のやりとりができます。
- ・インターネットを利用して、先生が学習課題を配信したり、児童生徒が学習課題を 提出したりすることができます。
- ・「学校と学校」や「学校とご家庭」など、離れた場所をビデオ通話でつなぐことが できます。
- ・学校、学年、クラス、グループ単位で、意見交流や共同作業等、双方向からの活動 に活用することができます。
- ・学校や教育委員会からのアンケートをオンライン上で行うことができます。

◆個人情報や児童が作成したデータが外部へ流出しないよう各種制限を設けています。 ◆ログインできなかった場合は、週明けに、学校へお問い合わせください。